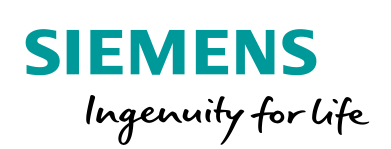

Industry Online Support

**NEWS** 

How do you handle references and connections in the SIMATIC PCS 7 Plant Automation Accelerator?

# PAA / V2.1

**<https://support.industry.siemens.com/cs/ww/en/view/109766017>**

Siemens Industry **Online Support** 

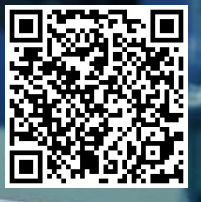

This entry is from the Siemens Industry Online Support. The general terms of use [\(http://www.siemens.com/terms\\_of\\_use\)](http://www.siemens.com/terms_of_use) apply.

**Security information** Siemens provides products and solutions with industrial security functions that support the secure operation of plants, systems, machines and networks. In order to protect plants, systems, machines and networks against cyber threats, it is necessary to implement – and continuously maintain – a holistic, state-of-the-art industrial security concept. Siemens' products and solutions only form one element of such a concept.

Customer is responsible to prevent unauthorized access to its plants, systems, machines and networks. Systems, machines and components should only be connected to the enterprise network or the internet if and to the extent necessary and with appropriate security measures (e.g. use of firewalls and network segmentation) in place.

Additionally, Siemens' guidance on appropriate security measures should be taken into account. For more information about industrial security, please visi[t](http://www.siemens.com/industrialsecurity) [http://www.siemens.com/industrialsecurity.](http://www.siemens.com/industrialsecurity)

Siemens' products and solutions undergo continuous development to make them more secure. Siemens strongly recommends to apply product updates as soon as available and to always use the latest product versions. Use of product versions that are no longer supported, and failure to apply latest updates may increase customer's exposure to cyber threats.

To stay informed about product updates, subscribe to the Siemens Industrial Security RSS Feed under [http://www.siemens.com/industrialsecurity.](http://www.siemens.com/industrialsecurity)

# **Table of content**

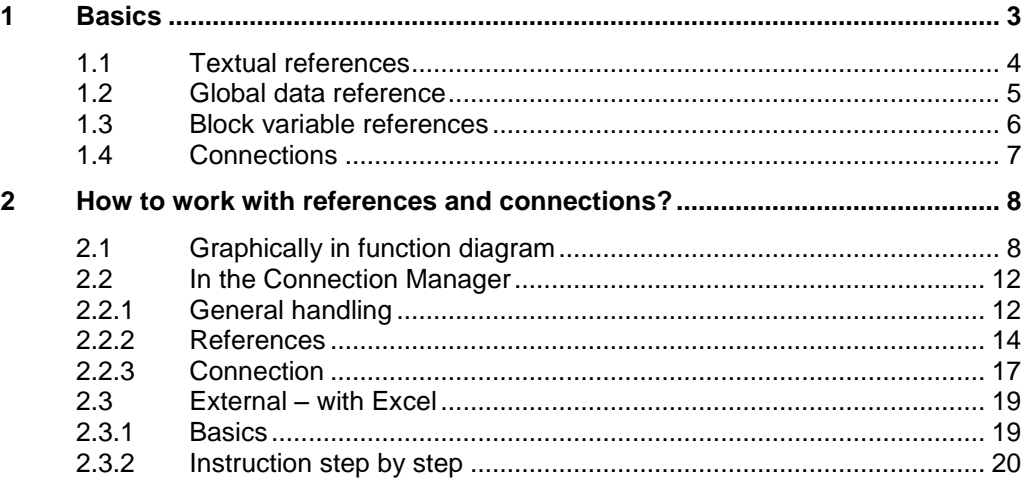

# <span id="page-2-0"></span>**1 Basics**

In the SIMATIC PCS 7 Plant Automation Accelerator (PAA) we distinguish between 3 different types of references (textual, global data and block variable references), and connections.

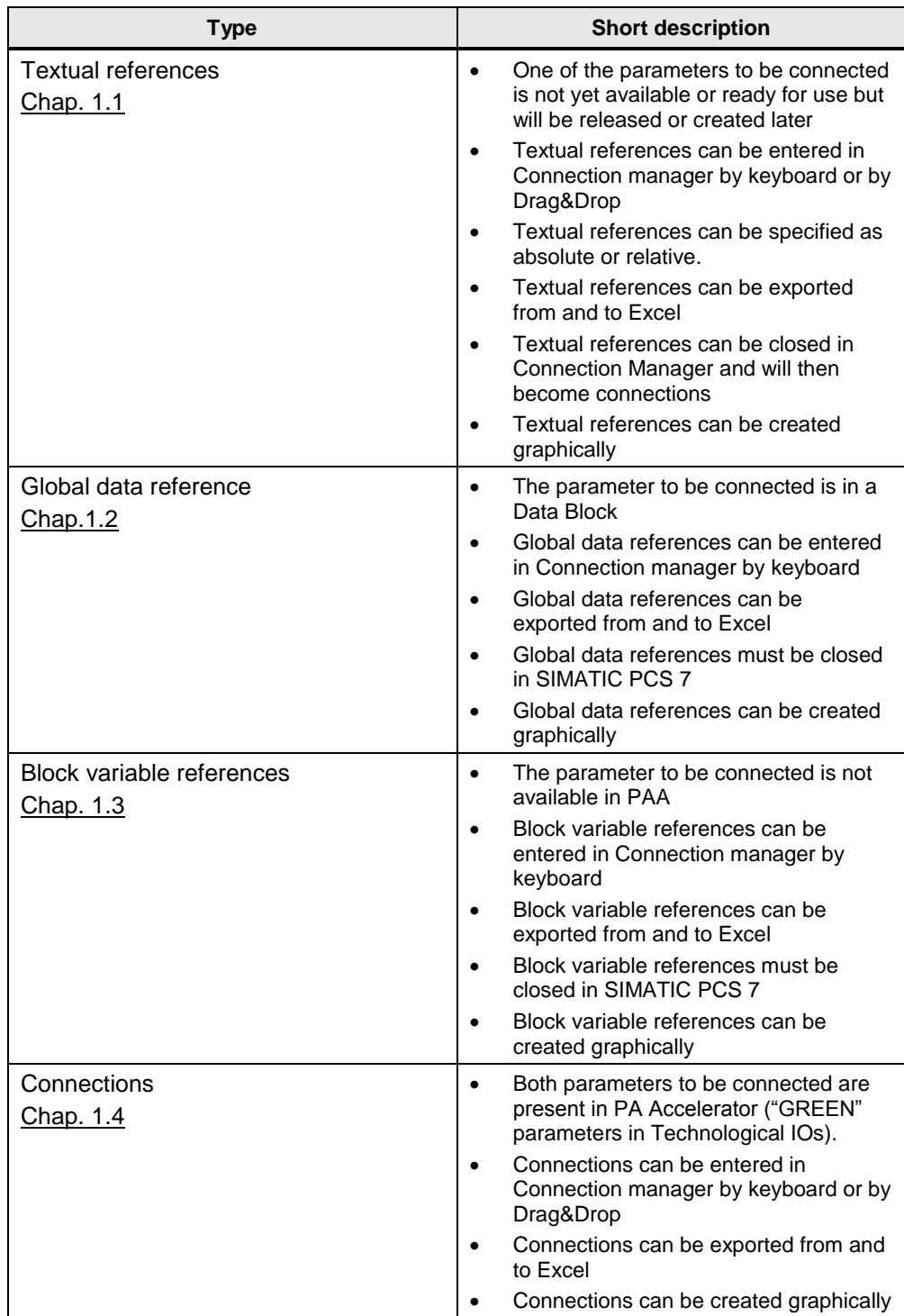

## <span id="page-3-0"></span>**1.1 Textual references**

#### **Features**

- Textual references can only be drawn between parameters that are both available in PAA.
- A Textual reference can be made
	- by Drag&Drop in the connection manager (chap. [0\)](#page-10-0),
	- by entering the address in the connection manager (chap. [0\)](#page-10-0); a specific syntax must be used,
	- using Excel export and import (chap. [2.3\)](#page-18-0),
	- graphically in the function diagram.
- In contrast to connections, however, the other parameter does not yet exist, or the connection is not yet to be used.
- Textual references can be edited on Inputs and Outputs.
- Textual references can be converted to connections.
- Textual references can be used for relative addressing.

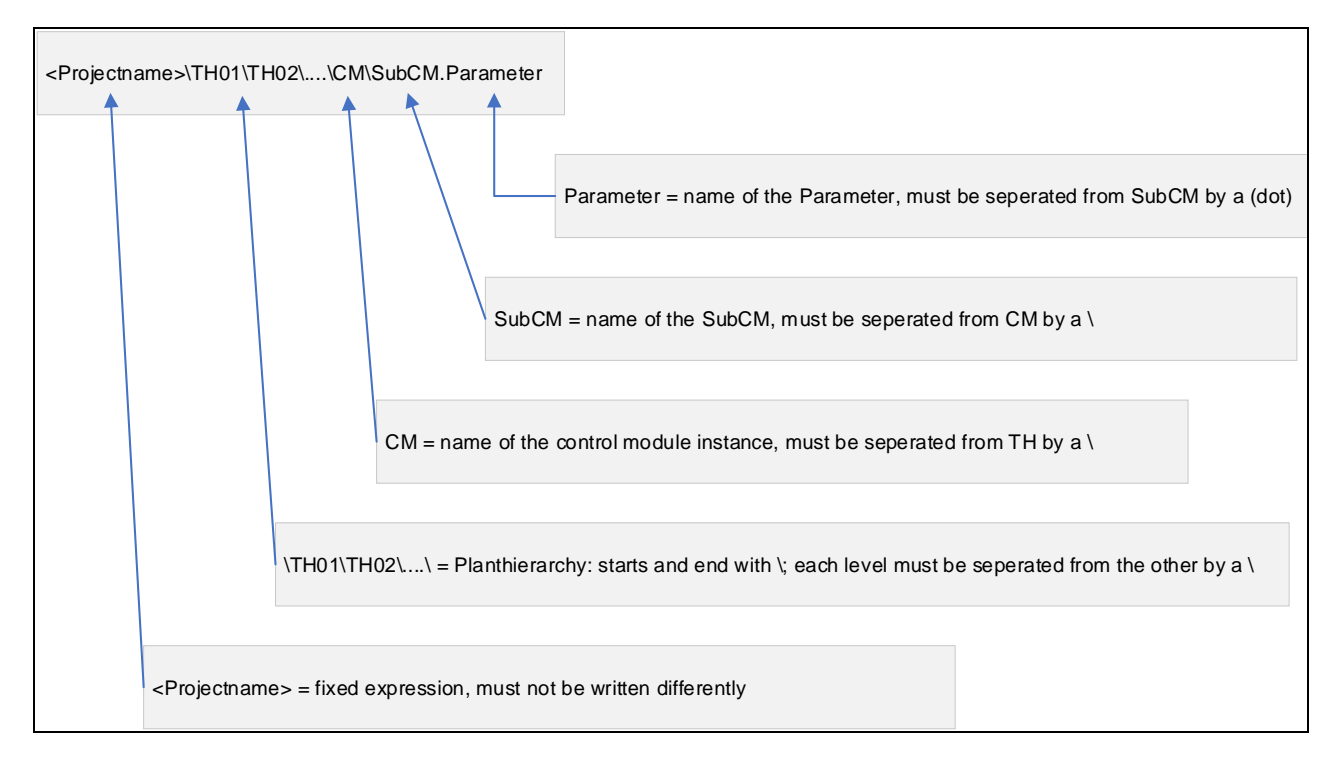

#### Example of a Textual reference: **<Projectname>\Plant\Area\_1\Level\_0\V101\Intlock.In01**

**NOTE** In case some or all the parameters used as targets are already available the references may be closed immediately. They will be converted into connections.

# <span id="page-4-0"></span>**1.2 Global data reference**

#### **Features**

- Global data references are used to connect parameters of instances with a Data Structure of a Data Block in SIMATIC PCS 7.
- A Global data reference can be made
	- by entering the address in the connection manager (chap. [0\)](#page-10-0); a specific syntax must be used,
	- using Excel export and import (chap. [2.3\)](#page-18-0),
	- graphically in the function diagram.
- Global data references can be edited on Inputs and Outputs.

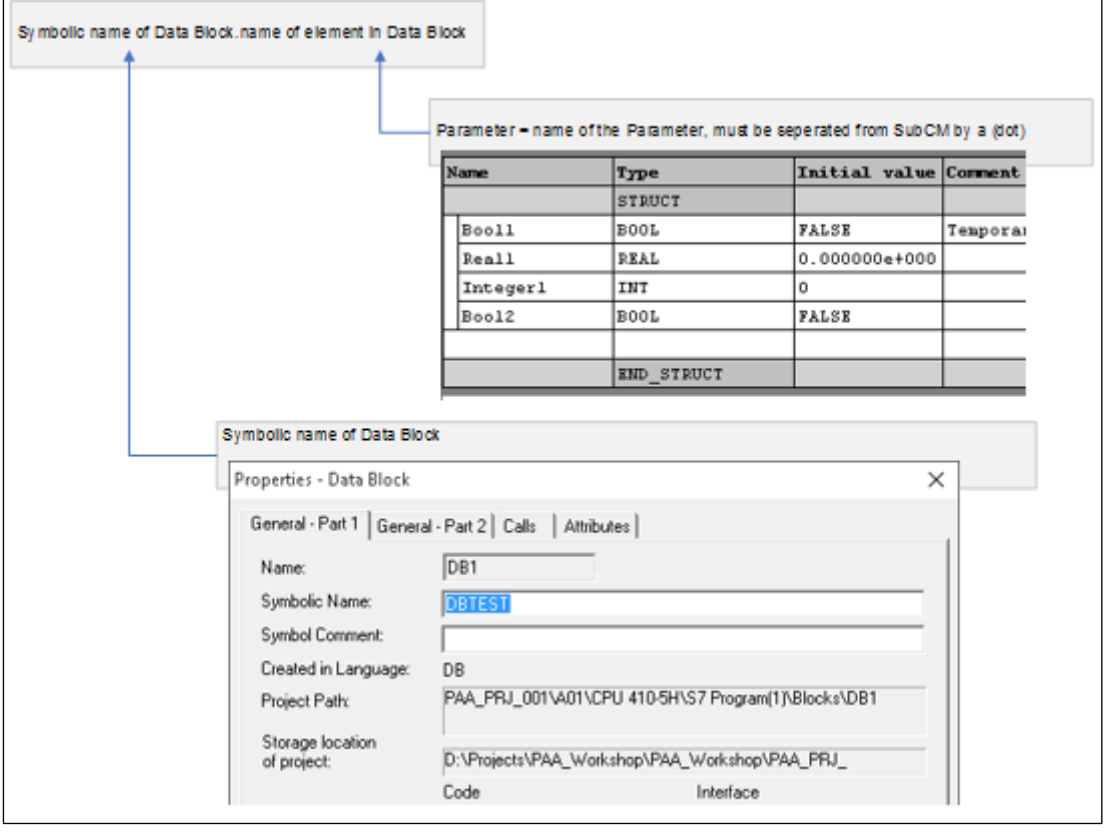

Example of a Global data reference: **DBTEST.Integer1**

## <span id="page-5-0"></span>**1.3 Block variable references**

#### **Features**

- A block variable reference is used to connect a parameter of an instance to a parameter which is not available in PAA. This is a parameter which is in a CFC, i.e. not in a CM.
- A block variable reference can be made
	- by entering the address in the connection manager (chap. 2.[22.2\)](#page-11-0); a specific syntax must be used,
	- by using Excel export and import (chap. [2.3\)](#page-18-0),
	- graphically in the function diagram.
- Textual references can be edited on Inputs and Outputs.

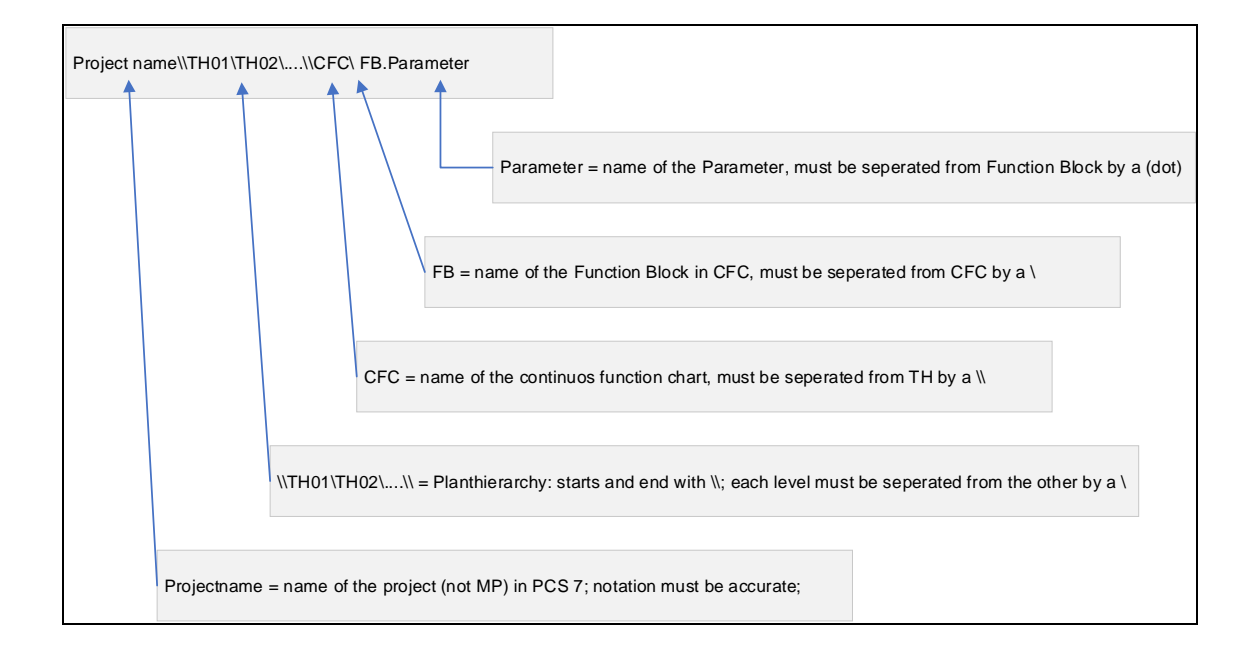

Example of a Block variable reference: **PAA\_PRJ\_001\\Plant\Utilities\\general\collect.OUT**

**NOTE** Double backslashes enclose the technological hierarchy part.

# <span id="page-6-0"></span>**1.4 Connections**

#### **Features**

- Connections are possible between parameters which are both present in PAA ("GREEN" parameters in Technological IOs).
- A Connection can be made
	- graphically in a function chart (chap. [2.1\)](#page-7-1),
	- by Drag&Drop in the connection manager (chap. 2.2.3),
	- by entering the address in the connection manager (chap.2.2.3); a specific syntax must be used,
	- using Excel export and import (chap. [2.3\)](#page-18-0).
- Connections can be edited on Inputs only.

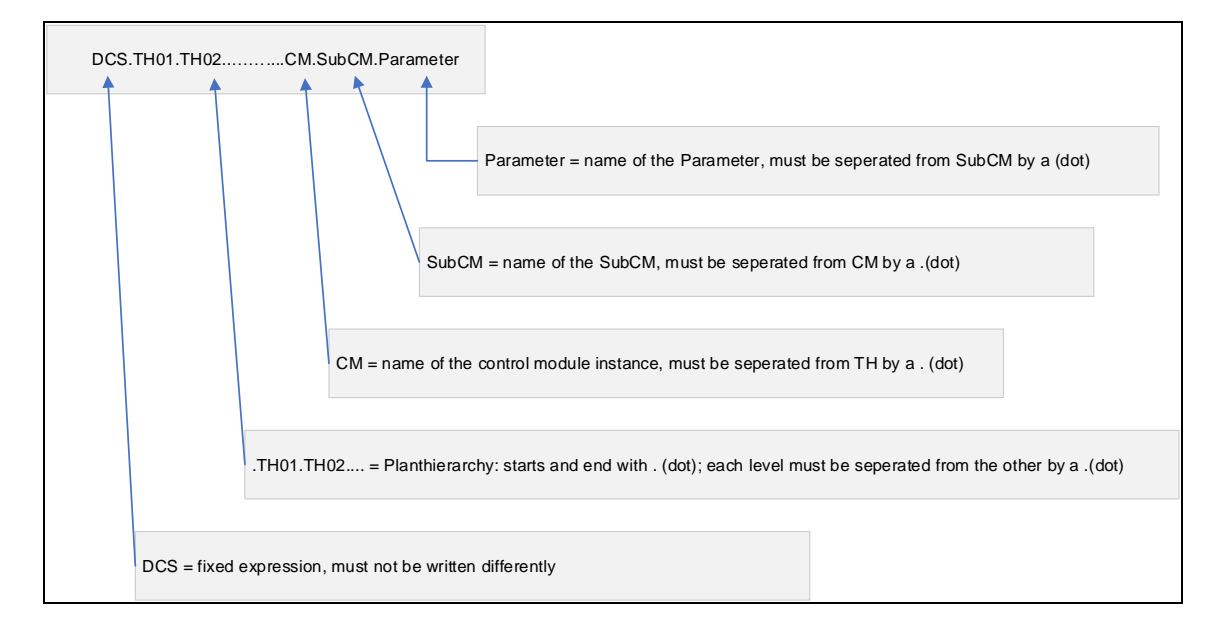

Example of a connection: **DCS.Plant.Area\_1.Level\_0.V101.Intlock.In01**

# <span id="page-7-0"></span>**2 How to work with references and connections?**

# <span id="page-7-1"></span>**2.1 Graphically in function diagram**

Cross-process tag connections can be graphically created in the CM function diagrams. This method is too laborious for a larger number of connections.

The precondition is that both connection partners are available in the PAA.

#### **Instruction step by step**

1. Open the Function diagram of the CM you want to edit. Depending on the display setting, you will find the function diagram directly in the CM folder in the navigation area or in the details (bottom left) of the selected CM.

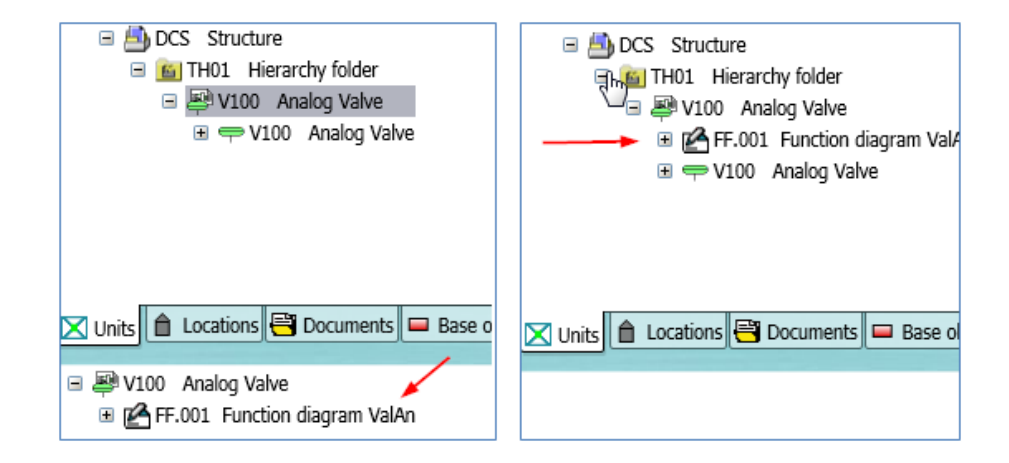

2. In case of Connection, select the parameter you want to connect in the navigation area and Drag&Drop it to the parameter in the function diagram.

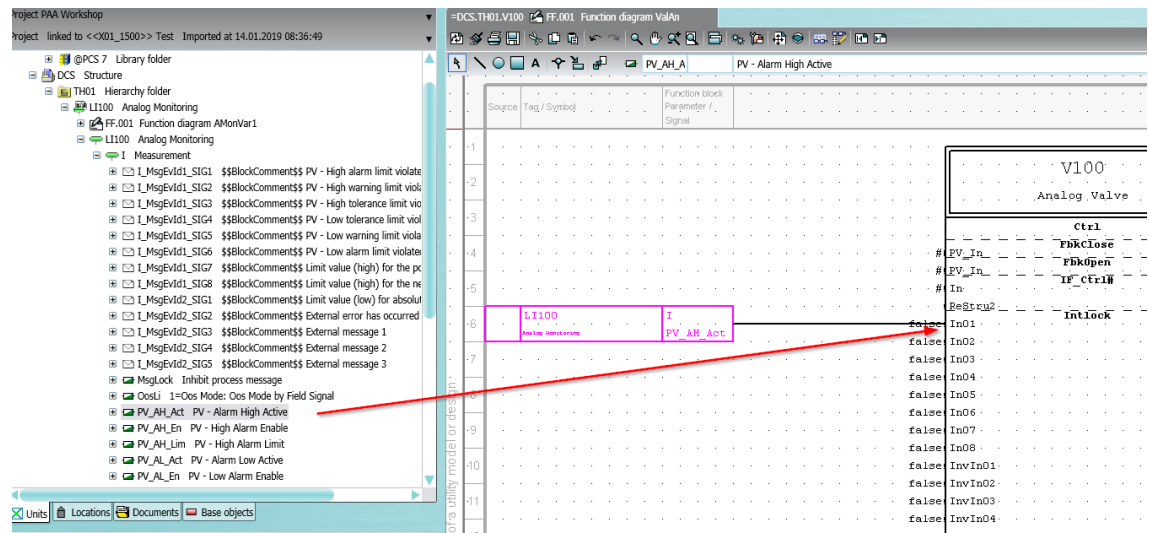

3. The connection will be drawn automatically and will be visible in both function diagrams.

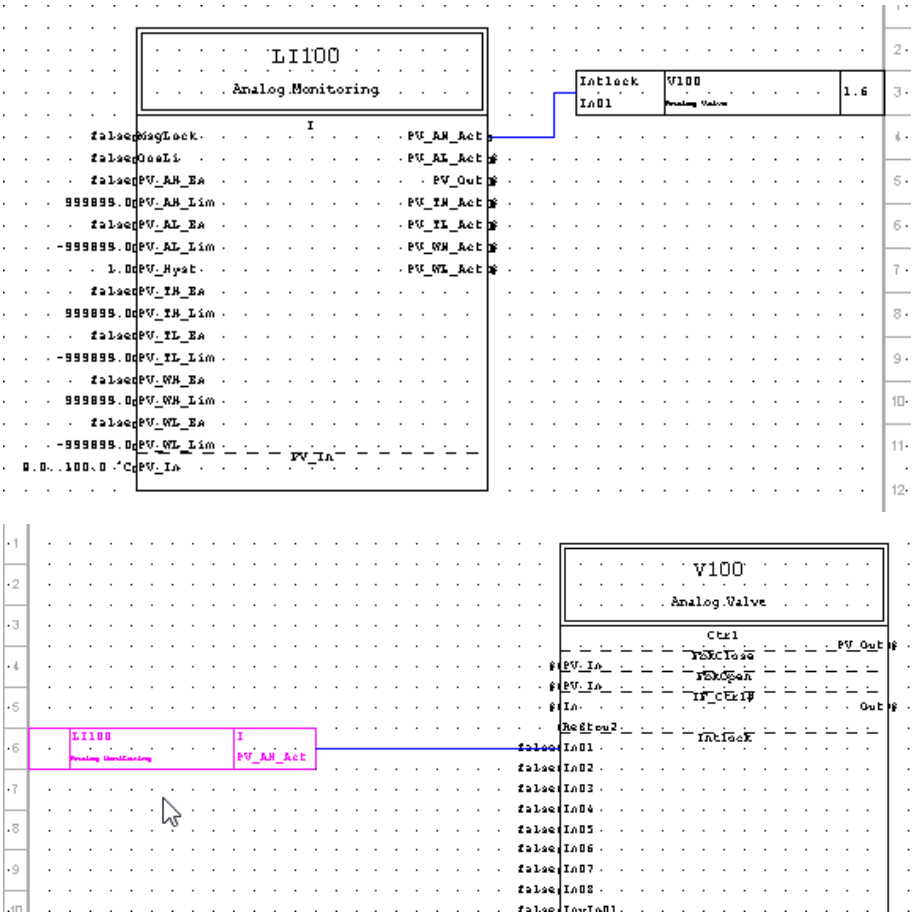

4. In case of references, select the icon on the very right. Move the mouse pointer to the parameter. Click and draw the connection. Finish with a right click.

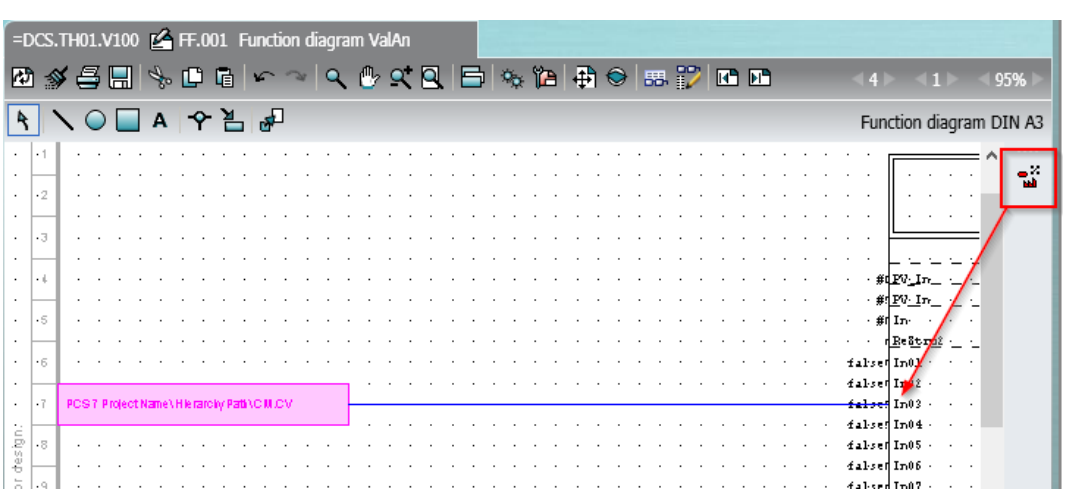

5. Right click the reference box to open the menu.

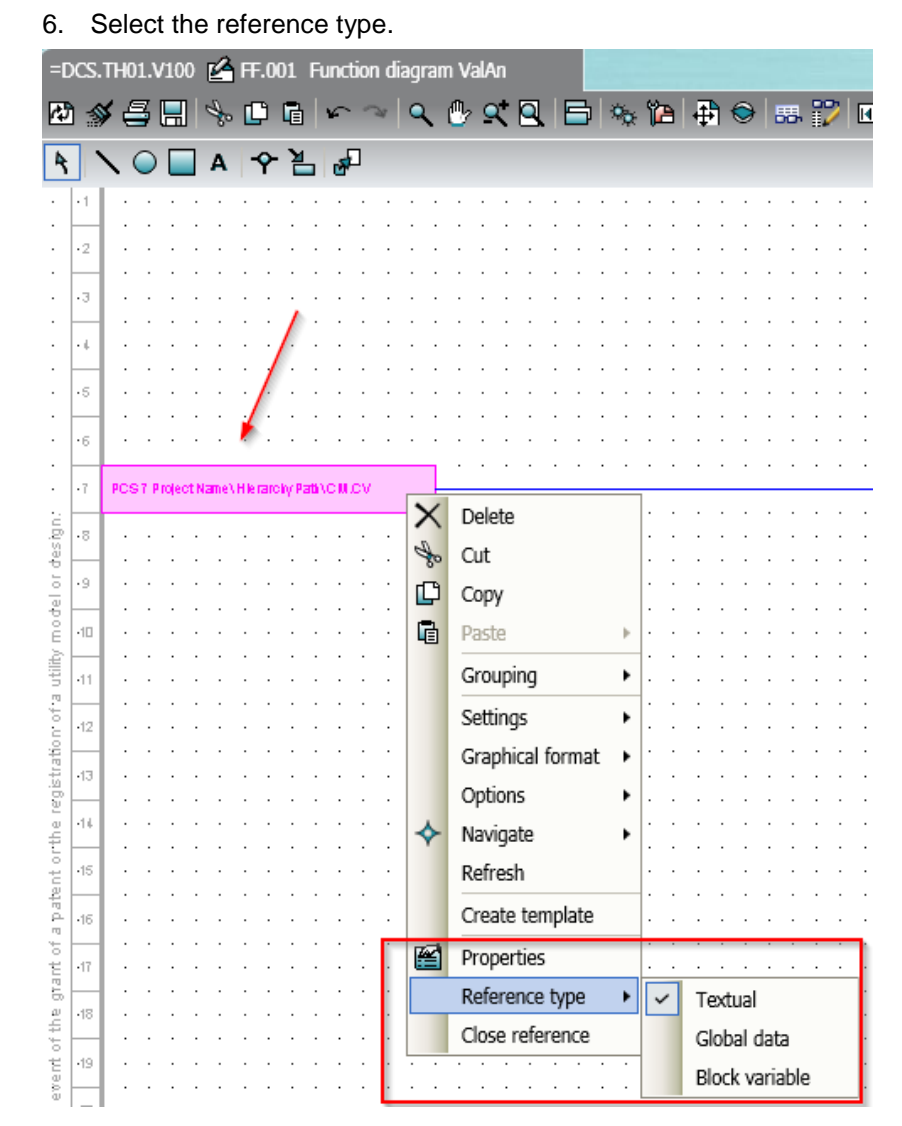

7. Double click the reference box and write the address. For the correct syntax, see chap. [1.](#page-2-0)

#### **NOTE** When u Drag&Drop a parameter directly to the connection of a parameter on the CM block on the function diagram, there are 2 known limitations:

• If a parameter has already been placed and there is no more room, the second parameter can not be dragged directly to the port

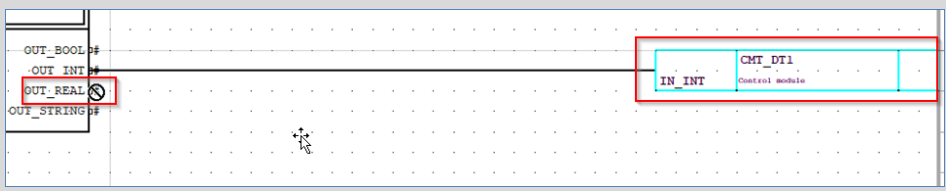

#### Remedy:

Drag&Drop the parameter under the first parameter and connect with the connection tool.

Increase the connection distance via properties (CM > "COMOS System" tap > "Connector distance" to "double" attributes)

PAA only evaluates the data type after it has been dropped. Therefore, e.g. BOOL can be connected to INT. (This will be displayed after the drop as a red inconsistent connection)

<span id="page-10-0"></span>**NOTE** Save the changes before closing the function diagram **E**  $\frac{1}{2}$  S E E r

### <span id="page-11-0"></span>**2.2 In the Connection Manager**

The Connection Manager is meant to create and edit cross process tag connections on a larger scale.

The different types of references and connections must be processed separately in the Connection Manager. Each type has its own selection.

### <span id="page-11-1"></span>**2.2.1 General handling**

1. Regardless of the connection/reference type the use of filter settings makes sense. Right click on the header cell of the column to open the menu.

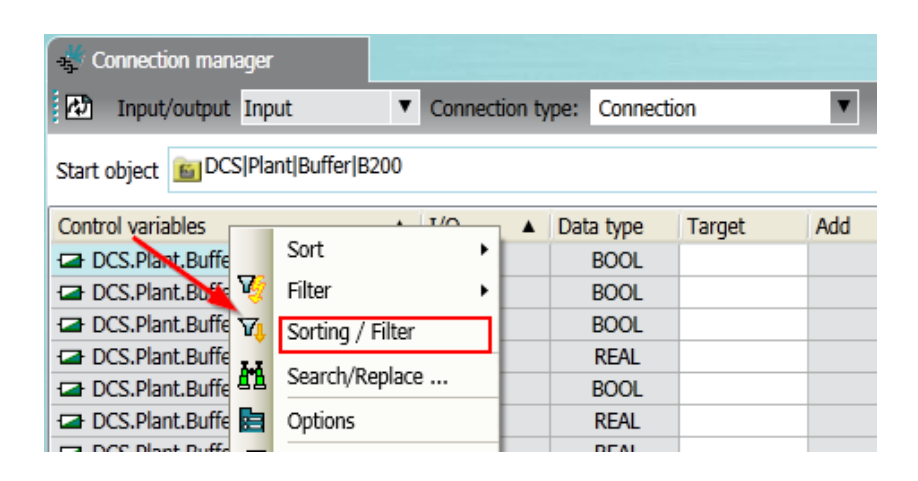

- 2. Addresses can be entered using the keyboard. Right click the parameter in the target column and select "Edit" from the menu.
- 3. Connections can be copied and pasted via the context menu. Right click the parameter in the target column and select "Copy text" or "Paste text" from the menu

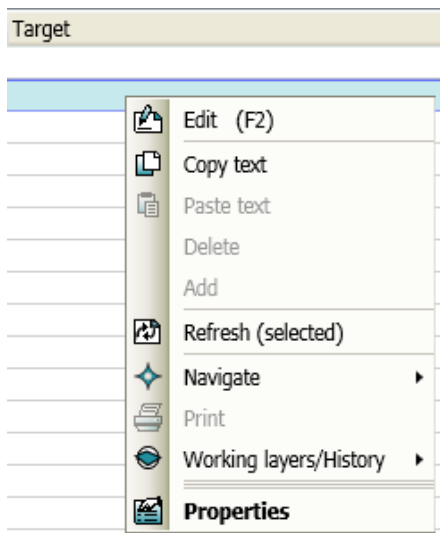

#### **Instruction step by step**

- 4. Open the Connection manager via the menu "Plugins  $\rightarrow$  Automation  $\rightarrow$  PCS 7 interface → Connection manager" or use the short cut icon  $\frac{1}{2}$  in the PAA menu bar.
- 5. Set start object via drag and drop.

| test                                                               | Connection manager                       |                 |           |                                    |        |
|--------------------------------------------------------------------|------------------------------------------|-----------------|-----------|------------------------------------|--------|
| 2019-03-05 11:38:26 linked to << X01 1500>> Test Imp -             | ! हो<br>Input/output All                 |                 |           | Connection type: Textual reference |        |
| 2019-03-05_11:38:26 >> test<br>Θ<br><b>ED O</b> Template Templates | Start object   6   DCS  Plant  AA        |                 |           |                                    |        |
| □ A DCS Structure                                                  | Control variables                        | $\triangle$ I/O |           | $\triangle$ Data type              | Target |
| Filerarchy folder<br>$\equiv$                                      | DCS.Plant.AA.001.LI100.LI100.I.MsgLock   |                 | <b>IN</b> | <b>BOOL</b>                        |        |
| Hierarchy folder<br><b>GIAA</b>                                    | DCS.Plant.AA.001.LI100.LI100.I.OosLi     |                 | <b>IN</b> | <b>BOOL</b>                        |        |
| 6 001 Hierarchy folder<br>$\blacksquare$                           | DCS.Plant.AA.001.LI100.LI100.I.PV AH En  |                 | <b>IN</b> | <b>BOOL</b>                        |        |
| 6 002 Hierarchy folder<br>$\blacksquare$                           | DCS.Plant.AA.001.LI100.LI100.I.PV AH_Lim |                 | <b>IN</b> | <b>REAL</b>                        |        |
| □ 图 LI150 Analog Monitoring                                        | DCS.Plant.AA.001.LI100.LI100.I.PV AL En  |                 | <b>IN</b> | <b>BOOL</b>                        |        |
| Ⅲ 图 LI151 Analog Monitoring                                        | DCS.Plant.AA.001.LI100.LI100.I.PV AL Lim |                 | <b>IN</b> | <b>REAL</b>                        |        |
| Ⅲ 图 LI152 Analog Monitoring                                        | DCS.Plant.AA.001.LI100.LI100.I.PV Hyst   |                 | <b>IN</b> | <b>REAL</b>                        |        |
| Ⅲ 图 LI153 Analog Monitoring                                        | DCS.Plant.AA.001.LI100.LI100.I.PV TH En  |                 | <b>IN</b> | <b>BOOL</b>                        |        |
| □ 图 LI154 Analog Monitoring                                        | DCS.Plant.AA.001.LI100.LI100.I.PV TH Lim |                 | <b>IN</b> | <b>REAL</b>                        |        |
| Ⅲ 图 LI155 Analog Monitoring                                        | DCS.Plant.AA.001.LI100.LI100.I.PV TL En  |                 | <b>IN</b> | <b>BOOL</b>                        |        |
| Ⅲ 图 LI156 Analog Monitoring                                        | DCS.Plant.AA.001.LI100.LI100.I.PV TL Lim |                 | <b>IN</b> | <b>REAL</b>                        |        |
|                                                                    |                                          |                 |           | 5001                               |        |

6. Select the connection type you want to work on.

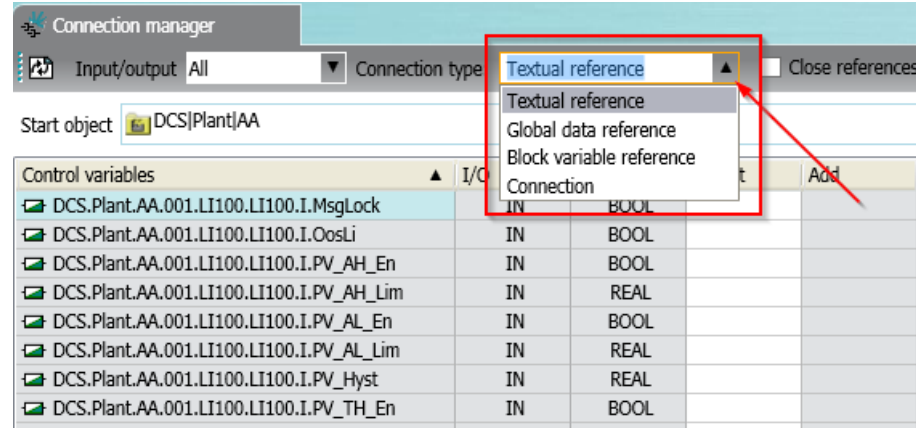

7. In the case of Connections, the display scope is fixed to Input.

In the case of the three reference types, you can choose between input, output or both (ALL) for the display scope.

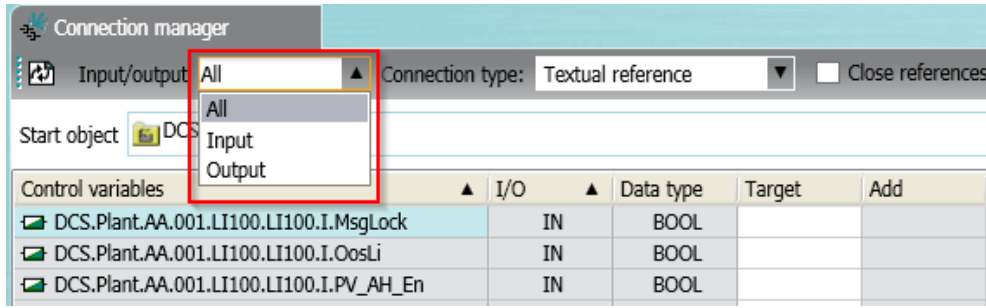

### <span id="page-13-0"></span>**2.2.2 References**

#### **For Textual reference there are 2 ways:**

#### **Drag&Drop**

1. Drag the parameter to be linked from the navigation area to the target cell of the parameter in the Connection Manager.

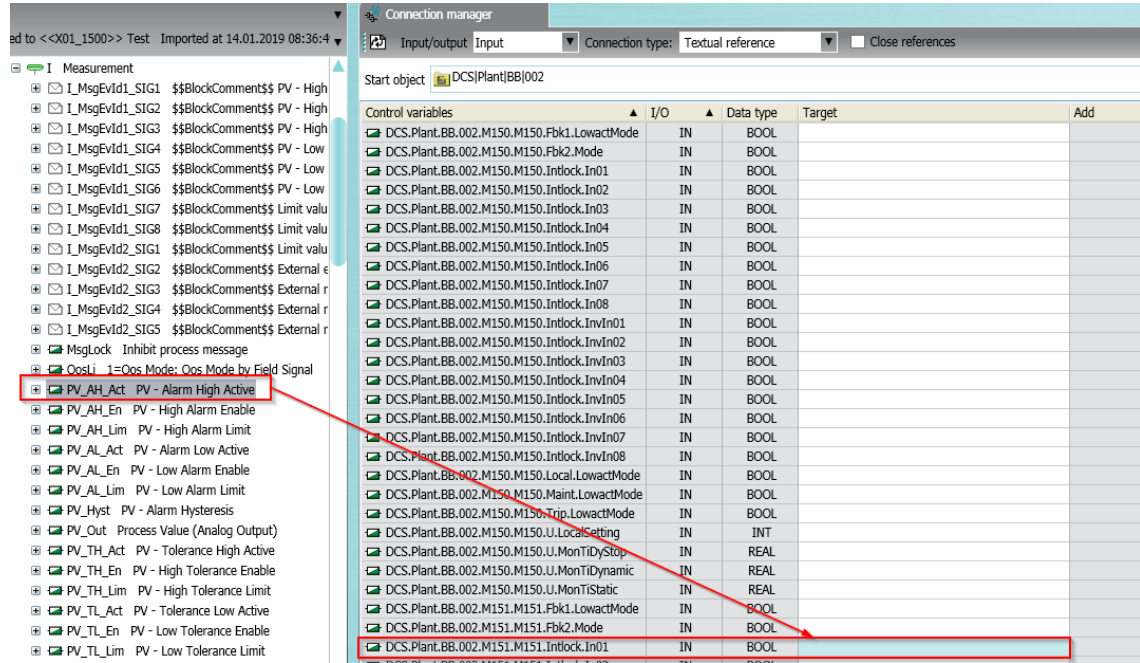

You can configure several references at outputs. //Several references can be configured at outputs. Create the first reference as described above. Then drag the next parameter to be connected to the "+" sign in the right column.

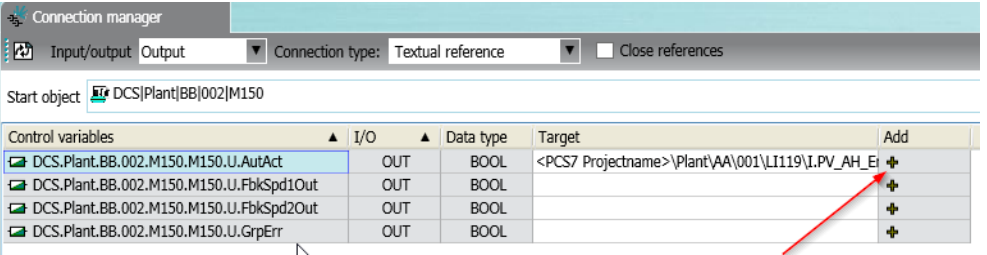

#### **Textual**

2. Write the address of the source/destination:

Right click the parameter in the target column and select "Edit". Write the address: **<Projectname>**\**TH1\TH2….\CM\SubCM.Parameter**

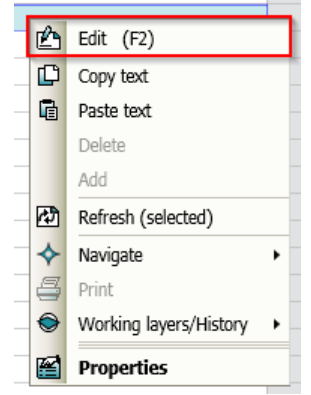

#### **NOTE** Pay attention to the correct syntax

3. By setting "Close references" and saving with "Apply", the textual reference for which source- and target parameter are available are closed and converted into connections.

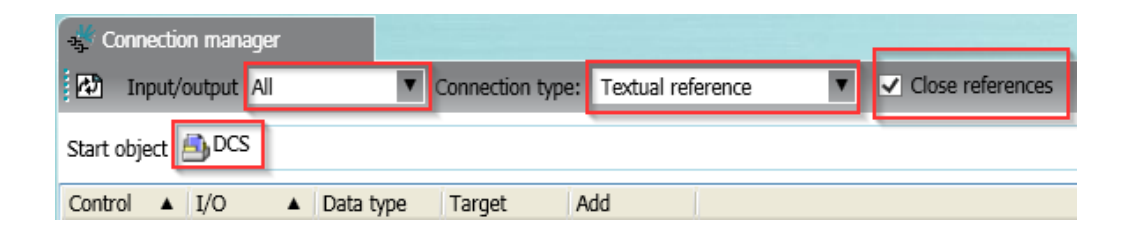

**NOTE** For textual references which are to be exported to PCS 7, the placeholder <projectname> must be replaced by the correct PCS 7 project name.

#### **For Global data reference and Block variable reference:**

Since the source or destination does not exist in PAA, you cannot work with Drag&Drop.

1. Write the address of the source/destination:

Right click the parameter in the target column and select Edit. Write the address:

Global data reference → **"Symbolic Name of DB.Name of variable"** Block variable reference → **Project name\\TH1\TH2 …\\CFC\FB.parameter**

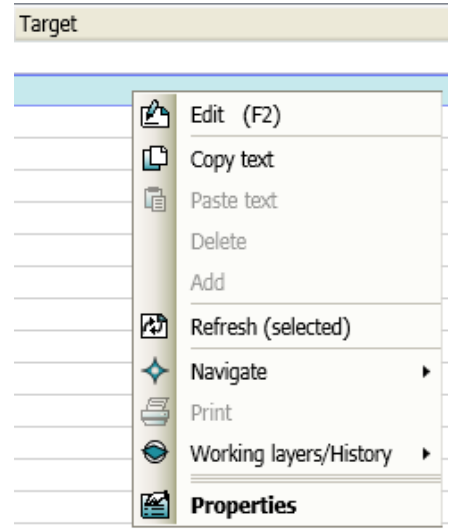

**NOTE** Pay attention to the correct syntax.

### <span id="page-16-0"></span>**2.2.3 Connection**

#### **With connections there are 2 ways:**

#### **Drag&Drop**

1. Drag the parameter to be linked from the navigation area to the parameter in the Connection Manager.

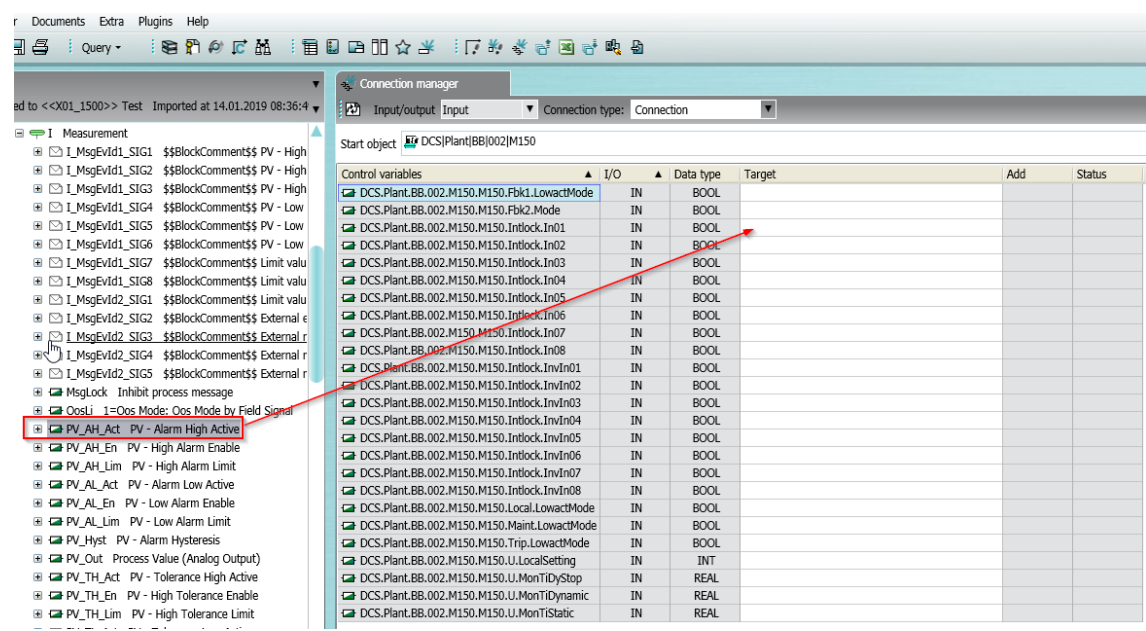

Click apply and the connection will be done. The status is shown in the column on the right.

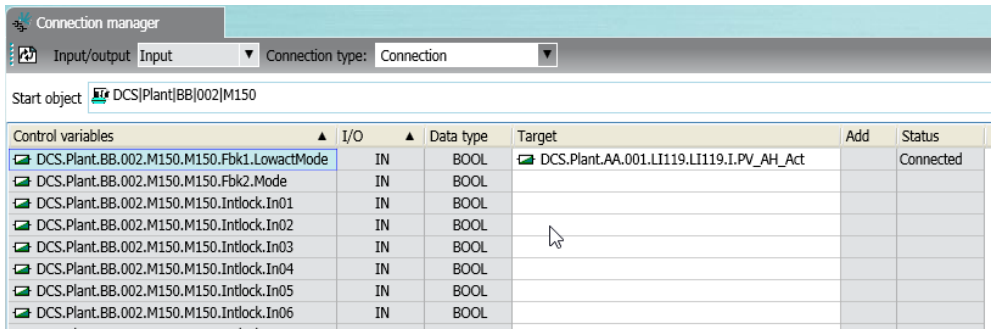

### **Textual**

2. Write the address of the source/destination: Right click the parameter in the target column and select Edit. Write the address: **DCS.TH1.TH2….CM.SubCM.Parameter**

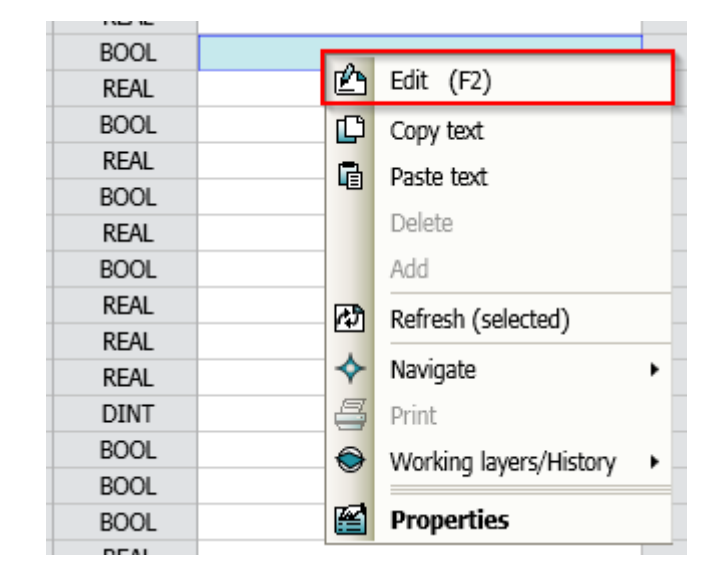

**NOTE** Pay attention to the correct syntax

### <span id="page-18-0"></span>**2.3 External – with Excel**

#### <span id="page-18-1"></span>**2.3.1 Basics**

Each selected reference/connection type can be exported to Excel from the Connection Manager.

Addresses can be entered in Excel.

The import into the Connection Manager must be done via Copy/Paste. It is essential that the same parameters are displayed in the Excel table in the same order as in the Connection Manager. Otherwise the entries will be placed incorrectly.

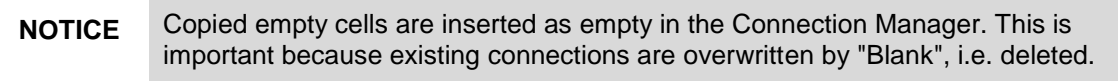

The Connection Manager does not display whether a parameter is already assigned to another reference/connection type.

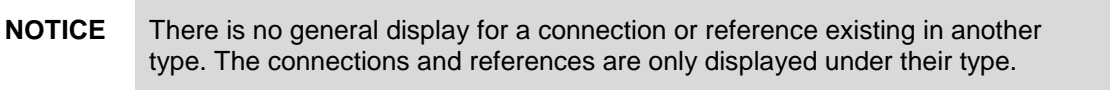

If you copy from Excel and paste into the Connection Manager, a note will appear for each entry (also empty entry) in a parameter which is already occupied elsewhere.

The affected connection/reference type is displayed, but not the affected parameter.

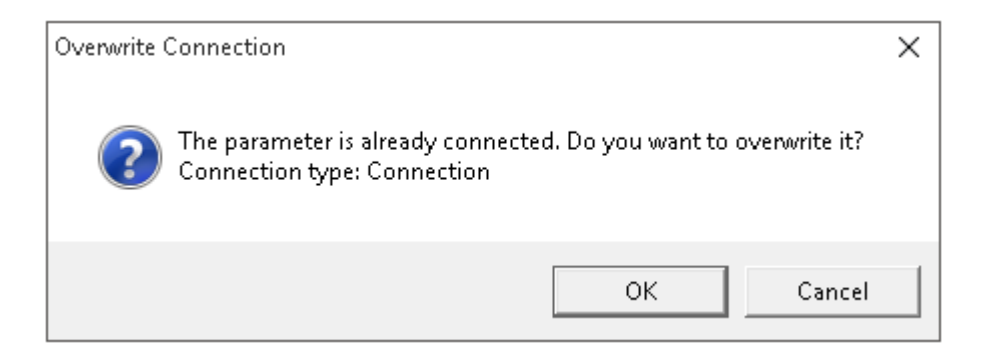

- With "Cancel", the existing entry is retained.
- With "OK" the existing entry is overwritten, if necessary, also with "Blank" (empty).

You can only check this by cancelling the import, but you have to acknowledge all messages individually. Then change to the connection type and check and fix. Then return to the original mask and copy/paste again.

**NOTE** It is not possible to export the parameters from the connection manager.

The import from Excel is only usable, if there a no connection yet.

Use this mechanism for the largest group of connection/reference types. These are Connection and Textual references, where both cconnection partners are present in PAA. For the export select the connection type "Textual reference", since Textual references can be converted to Connections.

### <span id="page-19-0"></span>**2.3.2 Instruction step by step**

- 1. Open the Connection manager via the menu "Plugins  $\rightarrow$  Automation  $\rightarrow$  PCS 7 interface  $\rightarrow$  Connection manager" or use the short cut icon  $\frac{1}{2}$  in the PAA menu bar.
- 2. Set start object via drag and drop. Select "All" for Input/Output. Set connection type to "Textual reference".

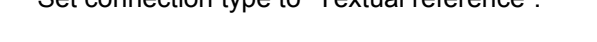

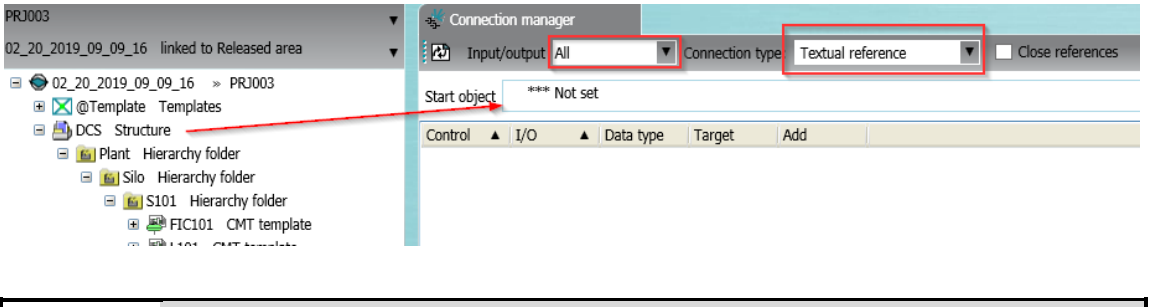

**NOTICE** If you use filter settings or change the order in the display, you have to make sure that the same display is guaranteed when importing.

- 3. Right click on "Control variables"
- 4. Select "Export MS Excel" from the context menu and save the data.

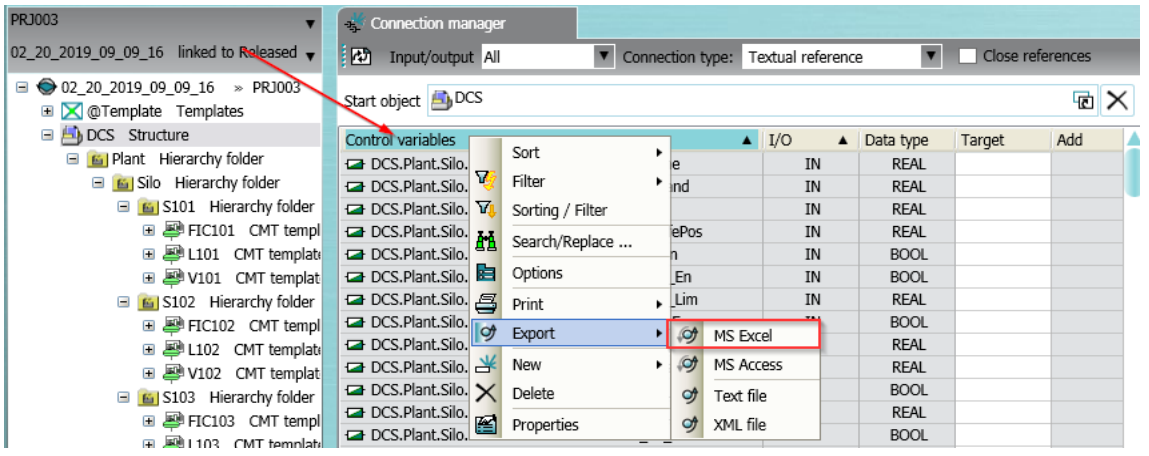

5. The created Excel file consists of two working sheets:

- "Query CSI" which contains basic data
- "Query", which contains the exported parameters and values
- 6. Select the working sheet "Query" and unprotect the Excel workbook.
- 7. Enter the connection information (Target or Destination) into column D.

**NOTICE** Don't change the sorting in the working sheet. You may use filters. Pay attention to the correct syntax: For Textual references see chap. [1.1](#page-3-0)

#### Example:

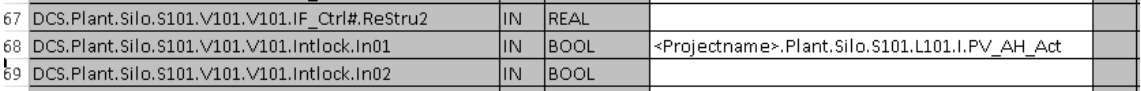

**NOTICE** Disable all filter settings before importing.

- 8. Copy the contents of all cells in column D. Start with cell "D3".
- 9. Open the connection manager with the same pre-assignment (start object, Input/output, type) as done for the export and select "Close references".

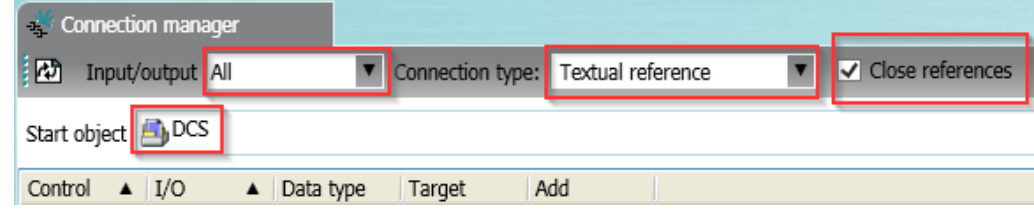

10. Right click on the first cell in column target and click "Paste text".

#### 2 How to work with references and connections?

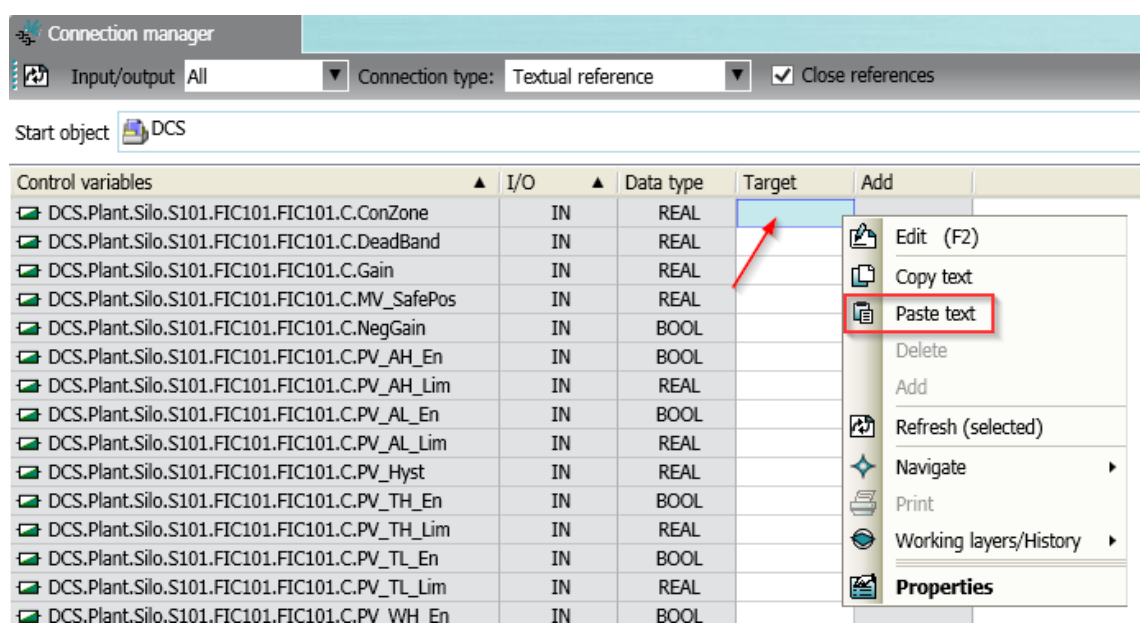

11. All references will be copied to the connection manager.

12. Click "apply".

All references with a partner parameter, will become connections. Closed references are not shown in the connection type "Textual reference", they are now displayed in connection type "Connection".